# **HOW TO DOWNLOAD THE MITTEN SYNOD APP**

On iPhone or iPad

**A STEP-BY-STEP GUIDE** 

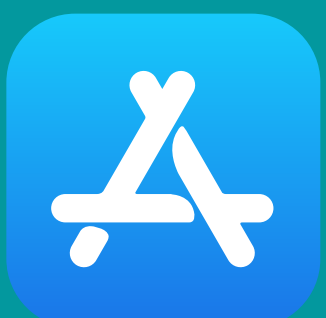

#### **OPEN THE APP STORE**

On your iPhone or iPad, select the icon for the App Store and tap to open.

## **SEARCH FOR "MITTEN SYNOD"**

Once you're in the App Store, tap the magnifiying glass icon in the bottom left, to search.

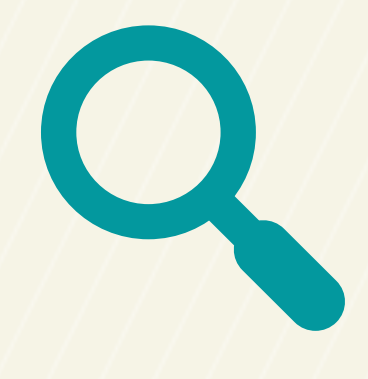

In the search bar type "Mitten Synod" or "North/West Lower MI Synod"

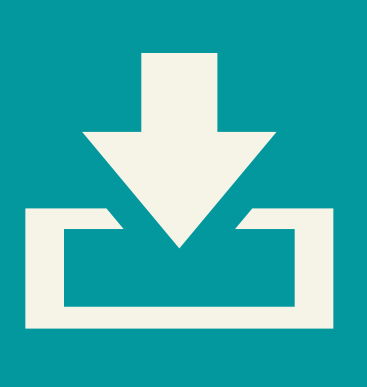

#### **DOWNLOAD THE APP**

On the search results page, select "North/West Lower MI Synod"

Tap "Get" on the right side of the page to download the app to your device.

### **OPEN THE APP**

After the app has finished downloading, the "Get" button will change to say "Open". Tap to open the app on your device.

To open the app from your home screen, tap the app with the Mitten Synod Logo.

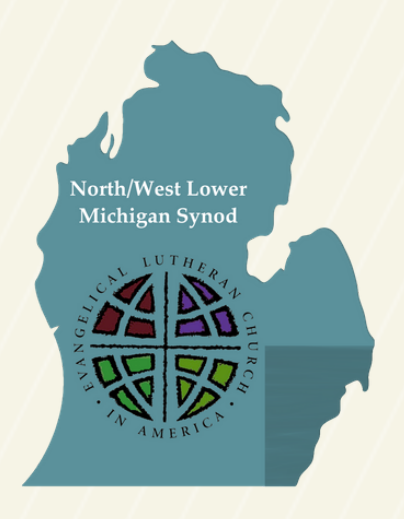

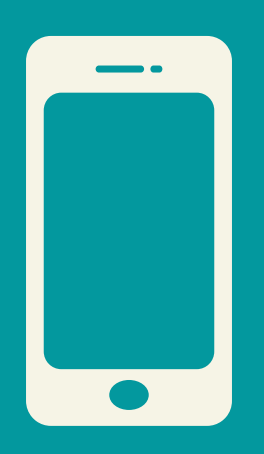

## **EXPLORE THE APP**

View news, events, stories, and more!

Stay up to date with the latest news from the Mitten Synod!

Want to learn more? Watch a video guide and tour at www.mittensynod.org/mitten-app